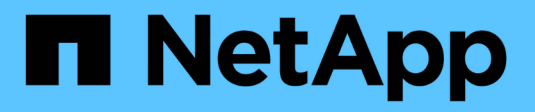

### **Genere un plan de actualización**

Digital Advisor

NetApp April 10, 2024

This PDF was generated from https://docs.netapp.com/es-es/active-iq/upgrade\_advisor\_overview.html on April 10, 2024. Always check docs.netapp.com for the latest.

# **Tabla de contenidos**

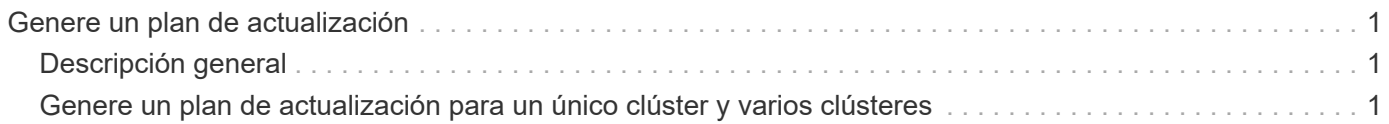

## <span id="page-2-0"></span>**Genere un plan de actualización**

## <span id="page-2-1"></span>**Descripción general**

El asesor de actualizaciones permite generar un plan de actualización que incluya información detallada y detallada paso a paso necesaria para una actualización o una reversión de ONTAP correcta.

Puede generar planes de actualización automatizados no disruptivos para un solo clúster y varios clústeres. Puede ver recomendaciones sobre actualizaciones de un solo clúster, lo que incluye una lista de riesgos asociados con un clúster, un informe de comprobación previa a la actualización que contenga una lista de bloqueadores y advertencias de actualización e información sobre nuevas funciones y mejoras. Las recomendaciones de actualización no están disponibles en varios clústeres. Para obtener más información, consulte ["Genere un plan de actualización para un único clúster y varios clústeres"](#page-2-2).

- Para cada clúster de una configuración MetroCluster, genere un plan de actualización individual para recibir instrucciones de actualización completas.
- ĴΙ,
- Para los clústeres que ejecutan ONTAP 9,6 o versiones anteriores, es posible ver la información sobre las nuevas funciones y las mejoras en las recomendaciones de actualización. El informe de comprobación previa a la actualización y el resumen de riesgos no están disponibles, y puede generar un plan de actualización en el formato anterior.

Antes de generar un plan de actualización, debe preparar una actualización de ONTAP. Una preparación adecuada ayuda a identificar y mitigar los posibles riesgos o bloqueos de actualización antes de comenzar el proceso de actualización. Para obtener más información, consulte ["Prepárese para una actualización de](https://docs.netapp.com/us-en/ontap/upgrade/prepare.html) [ONTAP"](https://docs.netapp.com/us-en/ontap/upgrade/prepare.html).

### <span id="page-2-2"></span>**Genere un plan de actualización para un único clúster y varios clústeres**

Puede usar el asesor de actualizaciones para ver la lista de clústeres que son elegibles o no elegibles para una actualización. Es posible ver las recomendaciones de actualización de un clúster elegible y generar un plan de actualización. Puede solucionar los problemas con un clúster no elegible para que sea apto para una actualización.

Puede seguir estos pasos para generar un plan de actualización para un solo clúster y varios clústeres:

#### **En un único clúster**

1. En el panel de control, haga clic en Número de clústeres en el widget **Upgrade Advisor**.

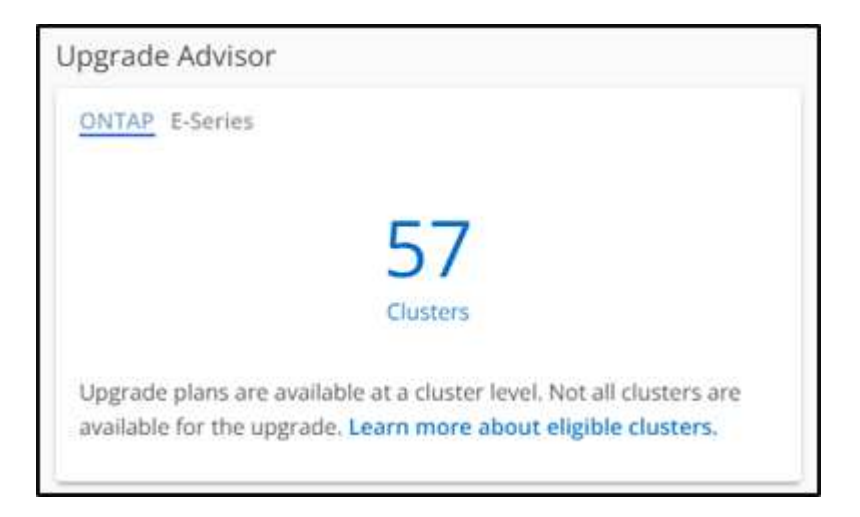

#### Aparece la página **Upgrade Advisor-ONTAP**.

2. Puede ver una lista de clústeres elegibles e inelegibles para actualizar.

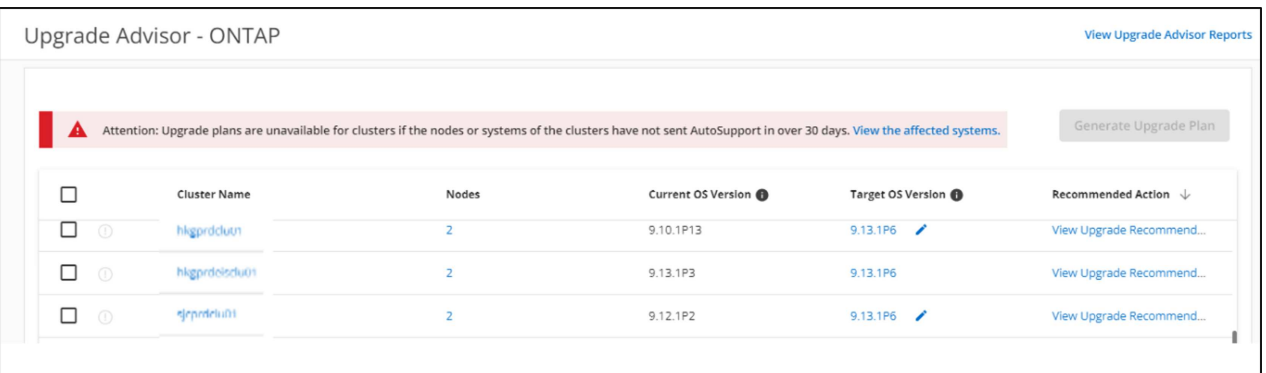

3. Seleccione un clúster para actualizar.

La columna **Target OS Version** muestra la versión recomendada del SO de destino. Haga clic en el

Para seleccionar otra versión de sistema operativo de destino de un clúster.

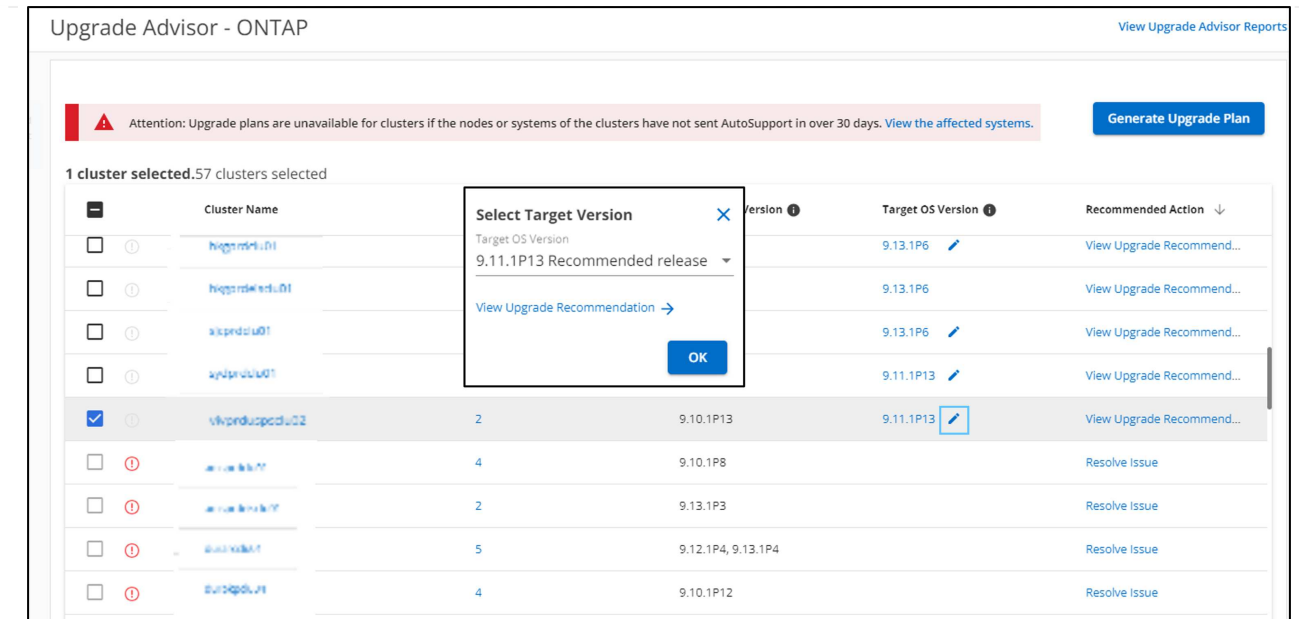

- Puede hacer clic en el número de nodos en la columna **nodes** para ver el resumen de nodo de un cluster.
- Puede hacer clic en **Resolver problemas** en la columna **Acción recomendada** para corregir los problemas con un clúster no elegible para que sea elegible para una actualización.

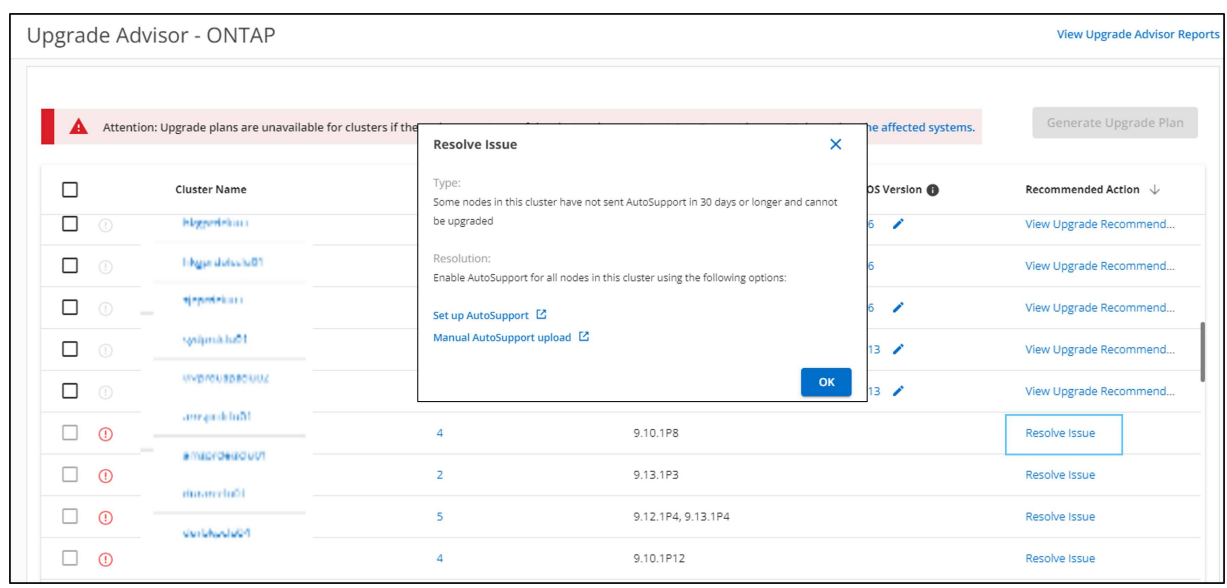

- 4. Haga clic en **Generar plan de actualización**. Se le redirigirá a la página **Recomendación de actualización**.
- 5. En la página **Recomendación de actualización**, puede ver los detalles de los riesgos asociados a un clúster a través de la pestaña **Asesor de riesgos**. Puede ver los bloqueadores de actualización, las advertencias de actualización y las acciones requeridas a través de la pestaña **Comprobación previa a la actualización**, e información sobre las nuevas características y mejoras que son relevantes para la versión de SO de destino seleccionada a través de la pestaña **Características ONTAP mejoradas y actualizadas**.

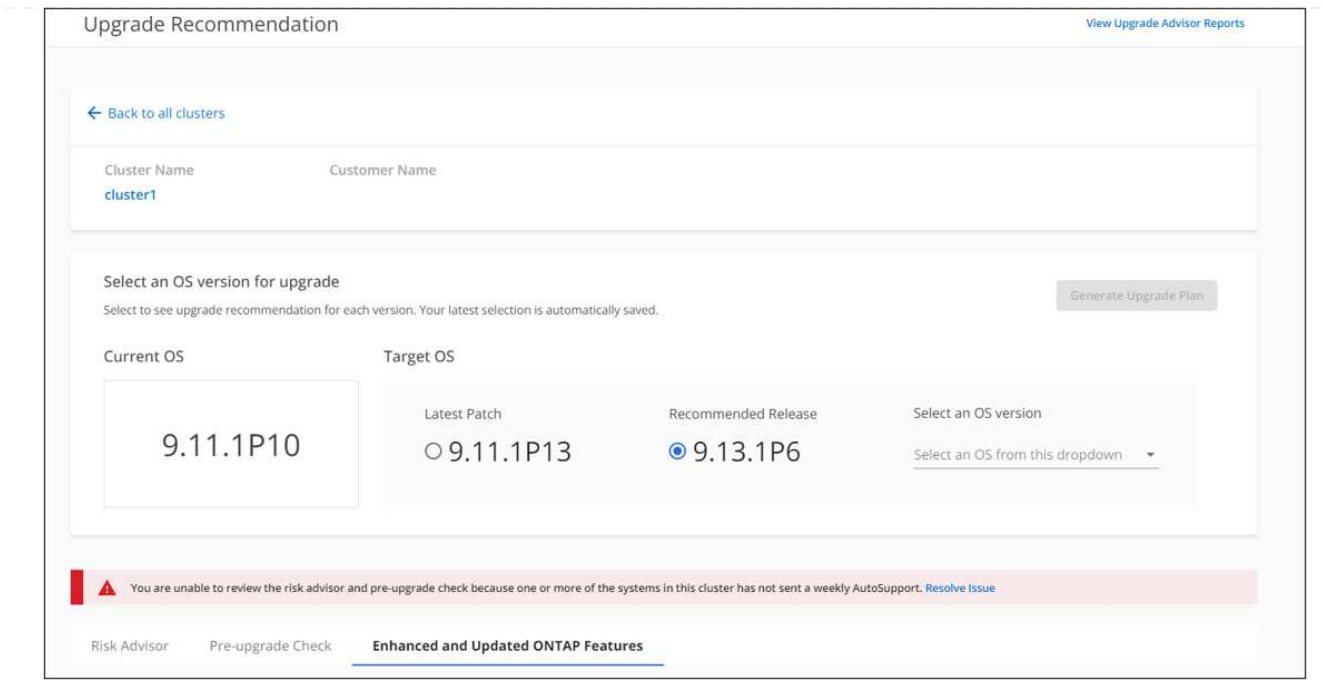

- Puede seleccionar otra versión del sistema operativo de destino y ver el resumen de riesgos, el informe de comprobación previa a la actualización e información sobre nuevas funciones y mejoras relacionadas con esa versión del sistema operativo de destino.
- Haga clic en el Export → Para exportar el resumen de riesgos a una hoja de Excel.
- 6. Haga clic en **Generar plan de actualización** en la página **Recomendación de actualización**.
- 7. Proporcione los detalles en la ventana emergente que se muestra.

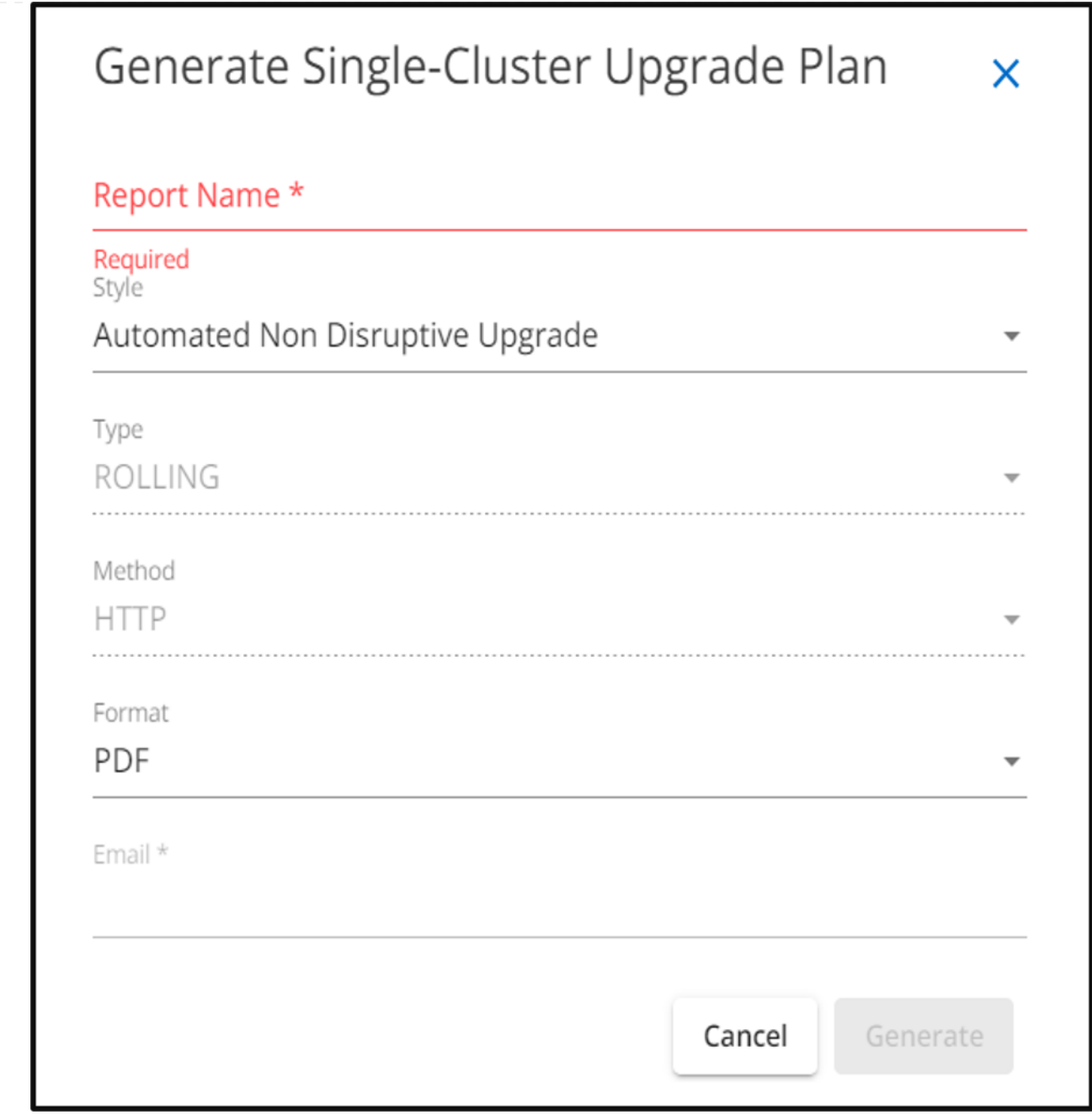

8. Haga clic en **generar**. Serás redirigido a la página **Informes**.

9. Puede descargar el plan de actualización desde la página **Informes** una vez que esté disponible.

Puede hacer clic en **Ver informes del Asesor de actualizaciones** para ir a la página **Informes**.

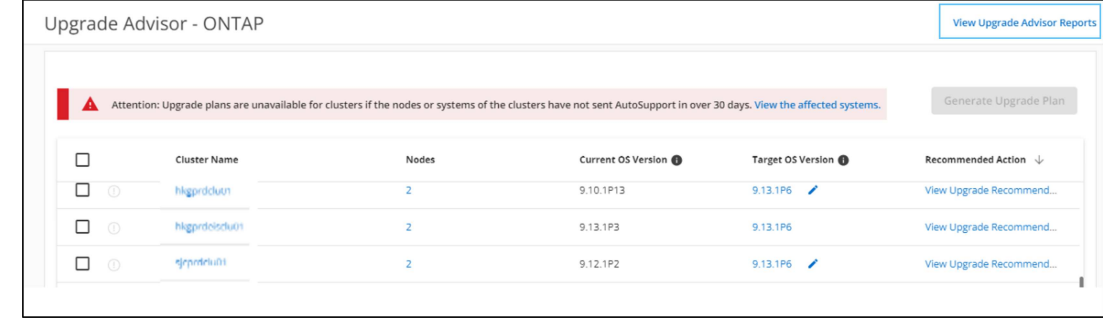

Hay algunas tareas que debe realizar para confirmar la preparación del clúster después de actualizar ONTAP. Para obtener más información, consulte ["Qué hacer después de una actualización de ONTAP".](https://docs.netapp.com/us-en/ontap/upgrade/task_what_to_do_after_upgrade.html)

#### **Varios clústeres**

1. En el panel de control, haga clic en Número de clústeres en el widget **Upgrade Advisor**.

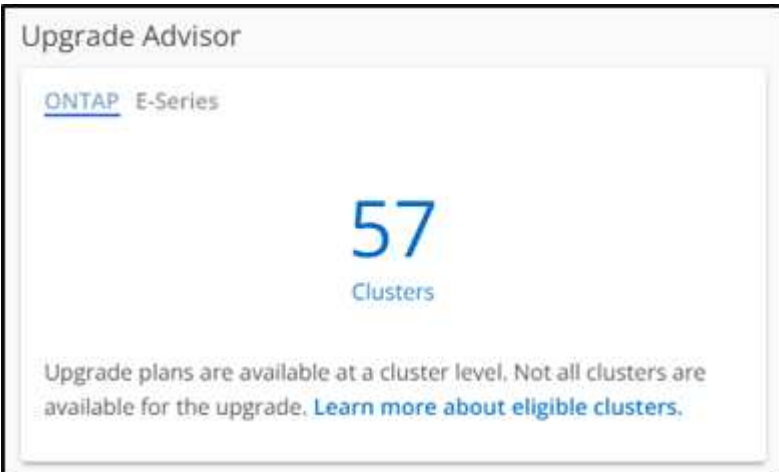

Aparece la página **Upgrade Advisor-ONTAP**.

2. Puede ver una lista de clústeres elegibles e inelegibles para actualizar.

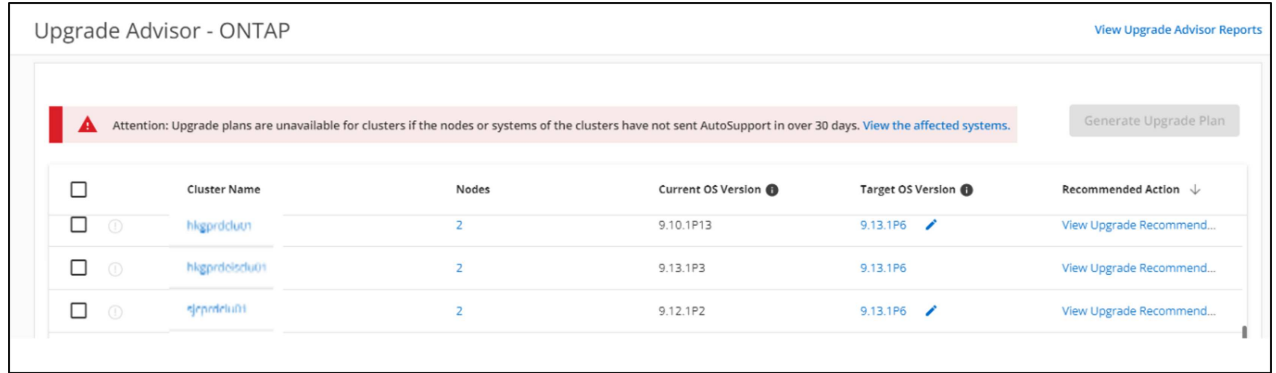

3. Seleccione los clústeres para actualizar.

La columna **Target OS Version** muestra la versión recomendada del SO de destino. Puede hacer clic

en **Para seleccionar otra versión de sistema operativo de destino de un clúster.** 

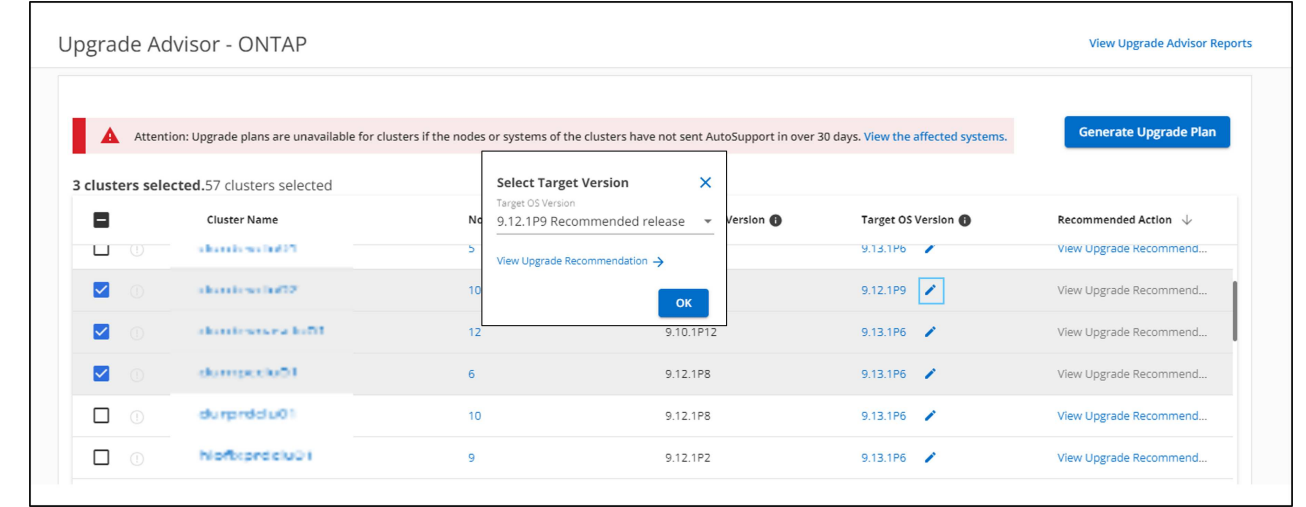

- Puede hacer clic en el número de nodos en la columna **nodes** para ver el resumen de nodo de un cluster.
- Puede hacer clic en **Resolver problemas** en la columna **Acción recomendada** para corregir los problemas con clústeres no elegibles para hacerlos elegibles para una actualización.

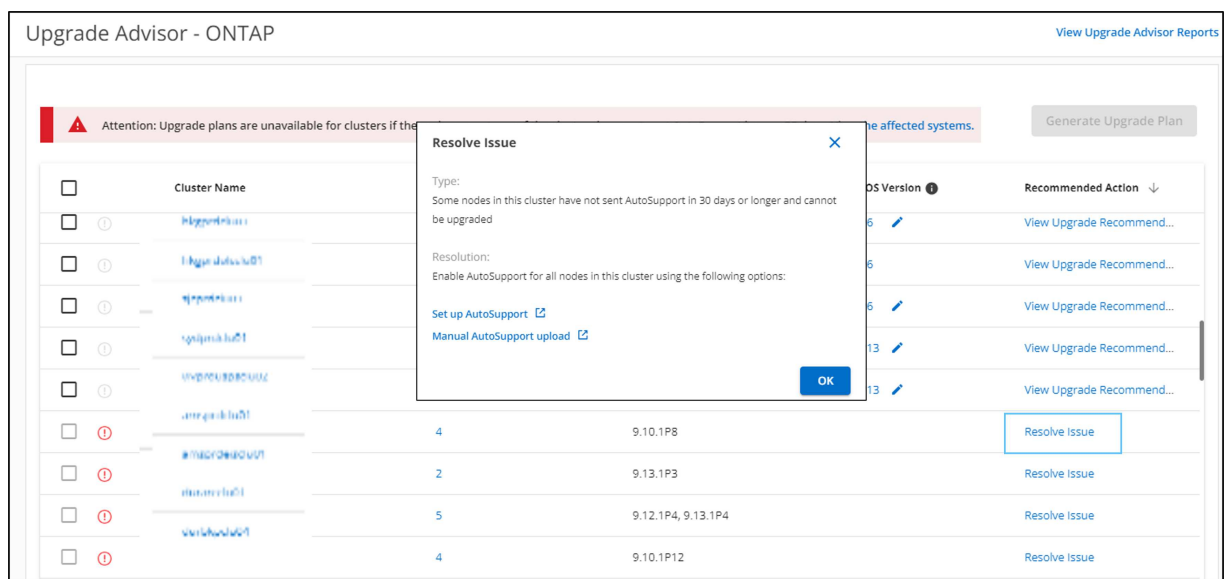

- 4. Haga clic en **Generar plan de actualización**.
- 5. Proporcione los detalles en la ventana emergente que se muestra.

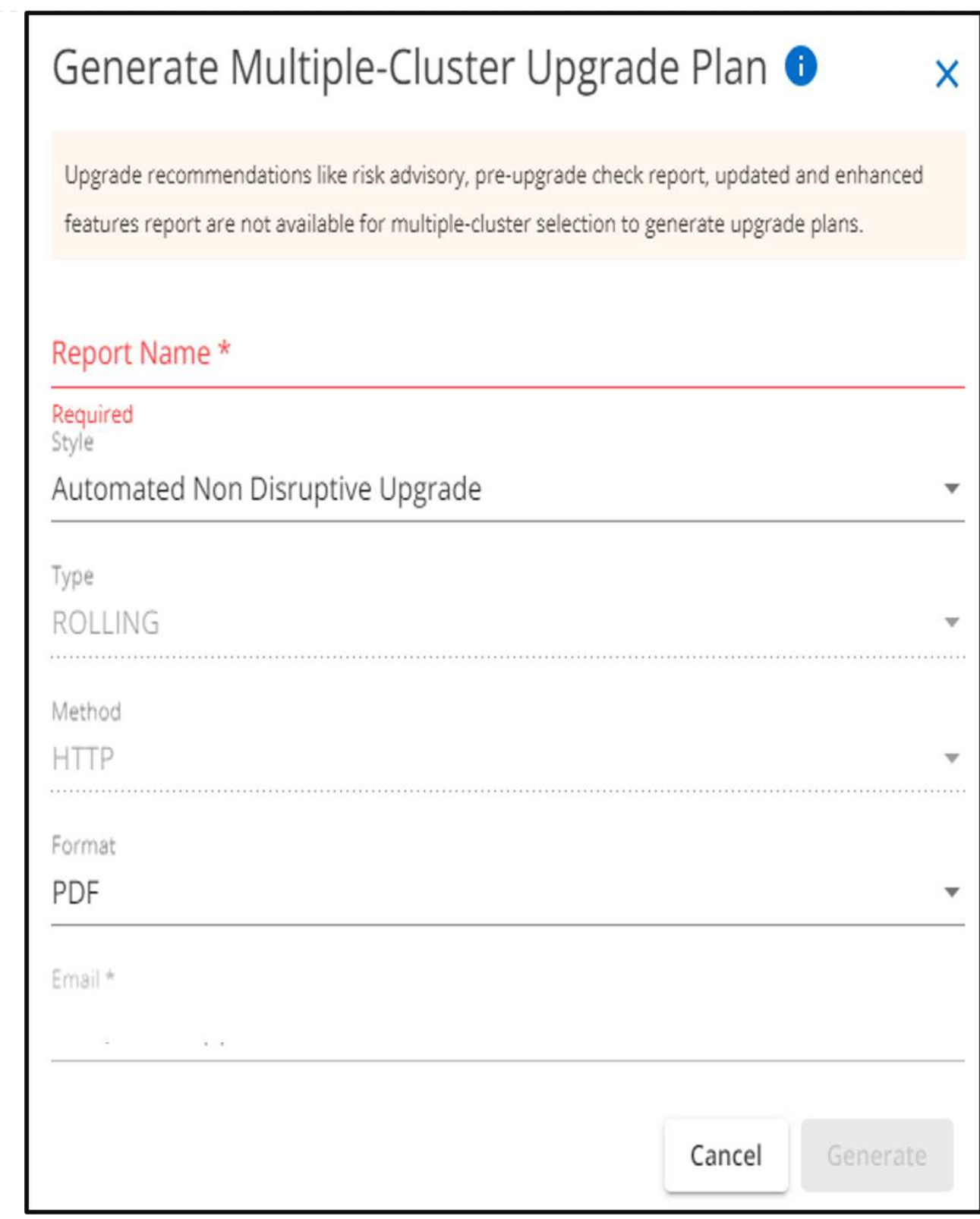

6. Haga clic en **generar**. Serás redirigido a la página **Informes**.

7. Puede descargar el plan de actualización desde la página **Informes** una vez que esté disponible.

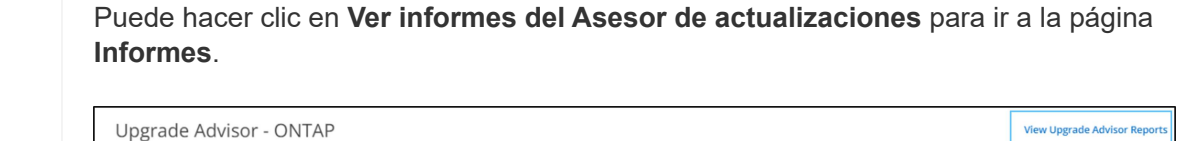

 $\bigcirc$ 

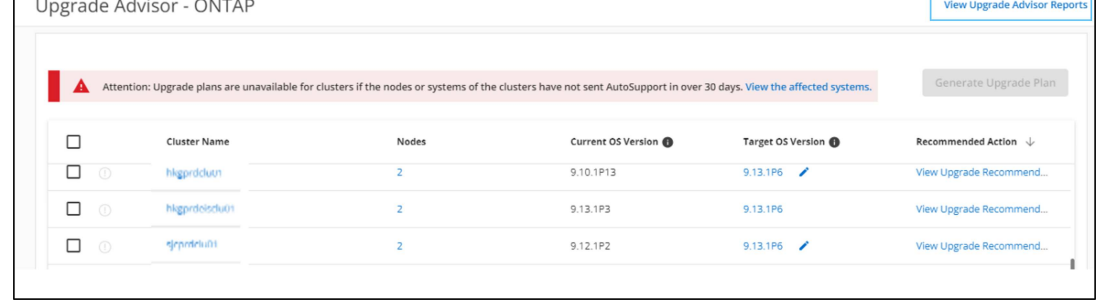

Hay algunas tareas que debe realizar para confirmar la preparación del clúster después de actualizar ONTAP. Para obtener más información, consulte ["Qué hacer después de una actualización de ONTAP".](https://docs.netapp.com/us-en/ontap/upgrade/task_what_to_do_after_upgrade.html)

#### **Información de copyright**

Copyright © 2024 NetApp, Inc. Todos los derechos reservados. Imprimido en EE. UU. No se puede reproducir este documento protegido por copyright ni parte del mismo de ninguna forma ni por ningún medio (gráfico, electrónico o mecánico, incluidas fotocopias, grabaciones o almacenamiento en un sistema de recuperación electrónico) sin la autorización previa y por escrito del propietario del copyright.

El software derivado del material de NetApp con copyright está sujeto a la siguiente licencia y exención de responsabilidad:

ESTE SOFTWARE LO PROPORCIONA NETAPP «TAL CUAL» Y SIN NINGUNA GARANTÍA EXPRESA O IMPLÍCITA, INCLUYENDO, SIN LIMITAR, LAS GARANTÍAS IMPLÍCITAS DE COMERCIALIZACIÓN O IDONEIDAD PARA UN FIN CONCRETO, CUYA RESPONSABILIDAD QUEDA EXIMIDA POR EL PRESENTE DOCUMENTO. EN NINGÚN CASO NETAPP SERÁ RESPONSABLE DE NINGÚN DAÑO DIRECTO, INDIRECTO, ESPECIAL, EJEMPLAR O RESULTANTE (INCLUYENDO, ENTRE OTROS, LA OBTENCIÓN DE BIENES O SERVICIOS SUSTITUTIVOS, PÉRDIDA DE USO, DE DATOS O DE BENEFICIOS, O INTERRUPCIÓN DE LA ACTIVIDAD EMPRESARIAL) CUALQUIERA SEA EL MODO EN EL QUE SE PRODUJERON Y LA TEORÍA DE RESPONSABILIDAD QUE SE APLIQUE, YA SEA EN CONTRATO, RESPONSABILIDAD OBJETIVA O AGRAVIO (INCLUIDA LA NEGLIGENCIA U OTRO TIPO), QUE SURJAN DE ALGÚN MODO DEL USO DE ESTE SOFTWARE, INCLUSO SI HUBIEREN SIDO ADVERTIDOS DE LA POSIBILIDAD DE TALES DAÑOS.

NetApp se reserva el derecho de modificar cualquiera de los productos aquí descritos en cualquier momento y sin aviso previo. NetApp no asume ningún tipo de responsabilidad que surja del uso de los productos aquí descritos, excepto aquello expresamente acordado por escrito por parte de NetApp. El uso o adquisición de este producto no lleva implícita ninguna licencia con derechos de patente, de marcas comerciales o cualquier otro derecho de propiedad intelectual de NetApp.

Es posible que el producto que se describe en este manual esté protegido por una o más patentes de EE. UU., patentes extranjeras o solicitudes pendientes.

LEYENDA DE DERECHOS LIMITADOS: el uso, la copia o la divulgación por parte del gobierno están sujetos a las restricciones establecidas en el subpárrafo (b)(3) de los derechos de datos técnicos y productos no comerciales de DFARS 252.227-7013 (FEB de 2014) y FAR 52.227-19 (DIC de 2007).

Los datos aquí contenidos pertenecen a un producto comercial o servicio comercial (como se define en FAR 2.101) y son propiedad de NetApp, Inc. Todos los datos técnicos y el software informático de NetApp que se proporcionan en este Acuerdo tienen una naturaleza comercial y se han desarrollado exclusivamente con fondos privados. El Gobierno de EE. UU. tiene una licencia limitada, irrevocable, no exclusiva, no transferible, no sublicenciable y de alcance mundial para utilizar los Datos en relación con el contrato del Gobierno de los Estados Unidos bajo el cual se proporcionaron los Datos. Excepto que aquí se disponga lo contrario, los Datos no se pueden utilizar, desvelar, reproducir, modificar, interpretar o mostrar sin la previa aprobación por escrito de NetApp, Inc. Los derechos de licencia del Gobierno de los Estados Unidos de América y su Departamento de Defensa se limitan a los derechos identificados en la cláusula 252.227-7015(b) de la sección DFARS (FEB de 2014).

#### **Información de la marca comercial**

NETAPP, el logotipo de NETAPP y las marcas que constan en <http://www.netapp.com/TM>son marcas comerciales de NetApp, Inc. El resto de nombres de empresa y de producto pueden ser marcas comerciales de sus respectivos propietarios.